SkyMate, Inc. 703-961-5800 11890 Sunrise Valley Drive, Suite 100 866-skymate (Toll free) Reston, VA 20191 support@skymate.com

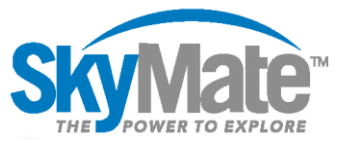

# Updating SkyMate over the Internet with a Google Play account

### Overview

- 1. Update the SkyMate VMS app from the Internet
- 2. Upload the update to your I1500VMS from the tablet
- 3. Verify the update is complete

#### What you will need

- Google Play account signed in on the tablet
- Access to an Internet connected Wi-Fi network
- SkyMate app password
- Fully charged SkyMate tablet

## Downloading the update to your tablet from the Internet

#### **1. Connect the tablet to the Internet**

- a. Select the apps icon *(bottom right corner)*
- b. Select settings

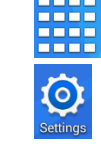

#### **2. Download the SkyMate update**

- a. Select the Play Store
- b. Select the drop down to see your account

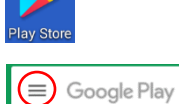

c. Select Connections *(top left)*

#### Connectior

- d. Select a Wi-Fi network that is connected to the Internet
- c. Select my apps & games *(top left)* 圖

Apps & games

My apps & games

d. Select UPDATE to the right of SkyMate VMS

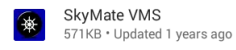

**UPDATE** 

SkyMate Support 1-866-SkyMate ext 500 support@SkyMate.com

SkyMate, Inc. 703-961-5800 11890 Sunrise Valley Drive, Suite 100 866-skymate (Toll free) Reston, VA 20191 support@skymate.com

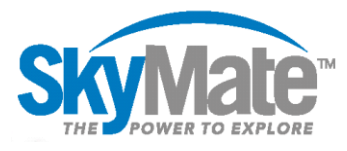

### Uploading the update to your I1500VMS from the tablet

#### **1. Connect to your SkyMate Wi-Fi network**

- a. Select the apps icon *(bottom right corner)*
- b. Select settings

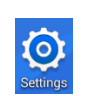

#### **2. Apply the update to your SkyMate I1500VMS**

a. Select your SkyMate app

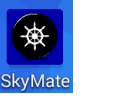

b. Activate the device administrator

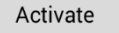

c. Select Connections *(top left)*

#### Connection

- d. Select your SkyMate Wi-Fi *(The default Wi-Fi name is the last 5 digits of your SM number found on the base of your unit)*
- c. The update will start automatically
- d. When the update is complete the unit will reset
- e. You may need to reconnect to your SkyMate Wi-Fi network after the unit resets (See above)

### Verify the update was successful

 $\circ$ 

a. Select your SkyMate app

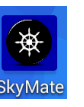

VMS

- b. Log in using your password *(Default password is ndr)*
- c. Select VMS *(Bottom of the list)*

d. Select Setup *(Top right)*

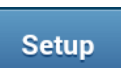

e. Confirm the VMS NE Forms Release Number is 20170501

> **VMS NE Forms Release Number** 20170501